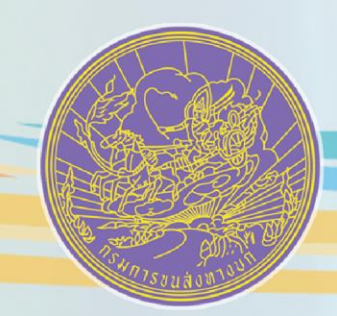

## **NSUNNSULE CANOUN**

# เอกสารคู่มือการปฏิบัติงาน **(Operation Manual)**

โครงการเพิ่มประสิทธิภาพระบบงานการขนส่งสินค้าด้วยรถบรรทุก

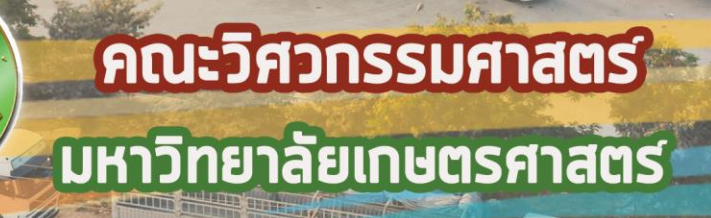

## สารบัญ

<span id="page-1-0"></span>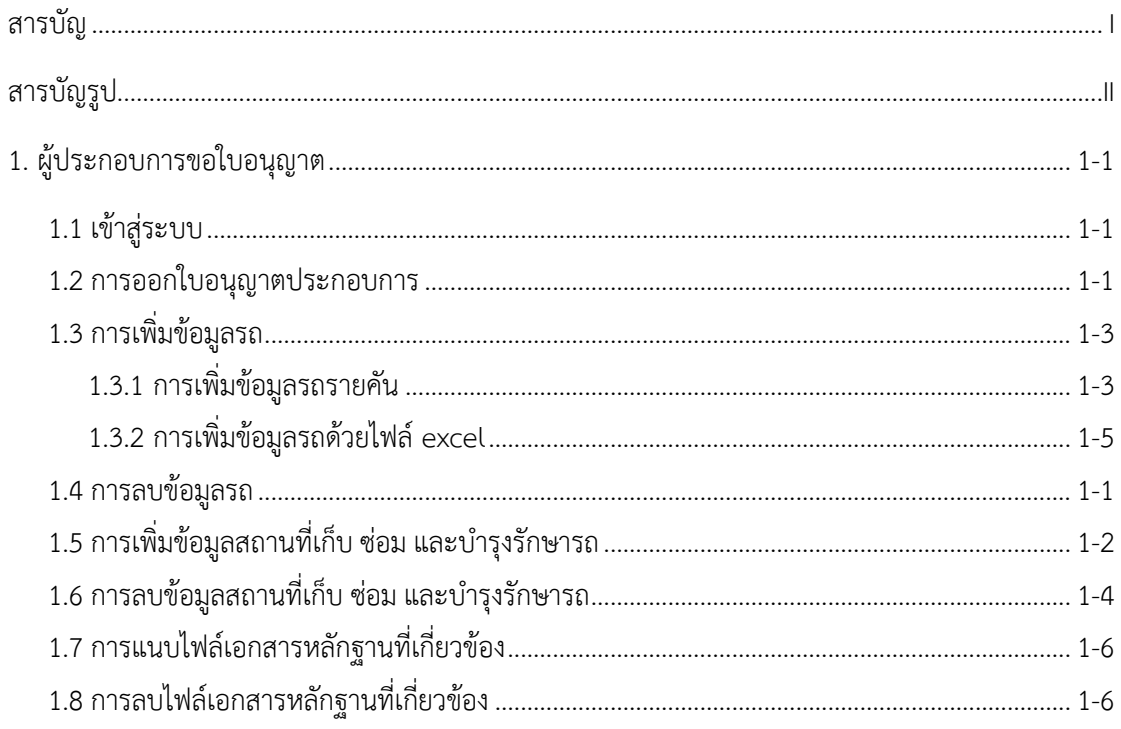

## **สารบัญรูป**

<span id="page-2-0"></span>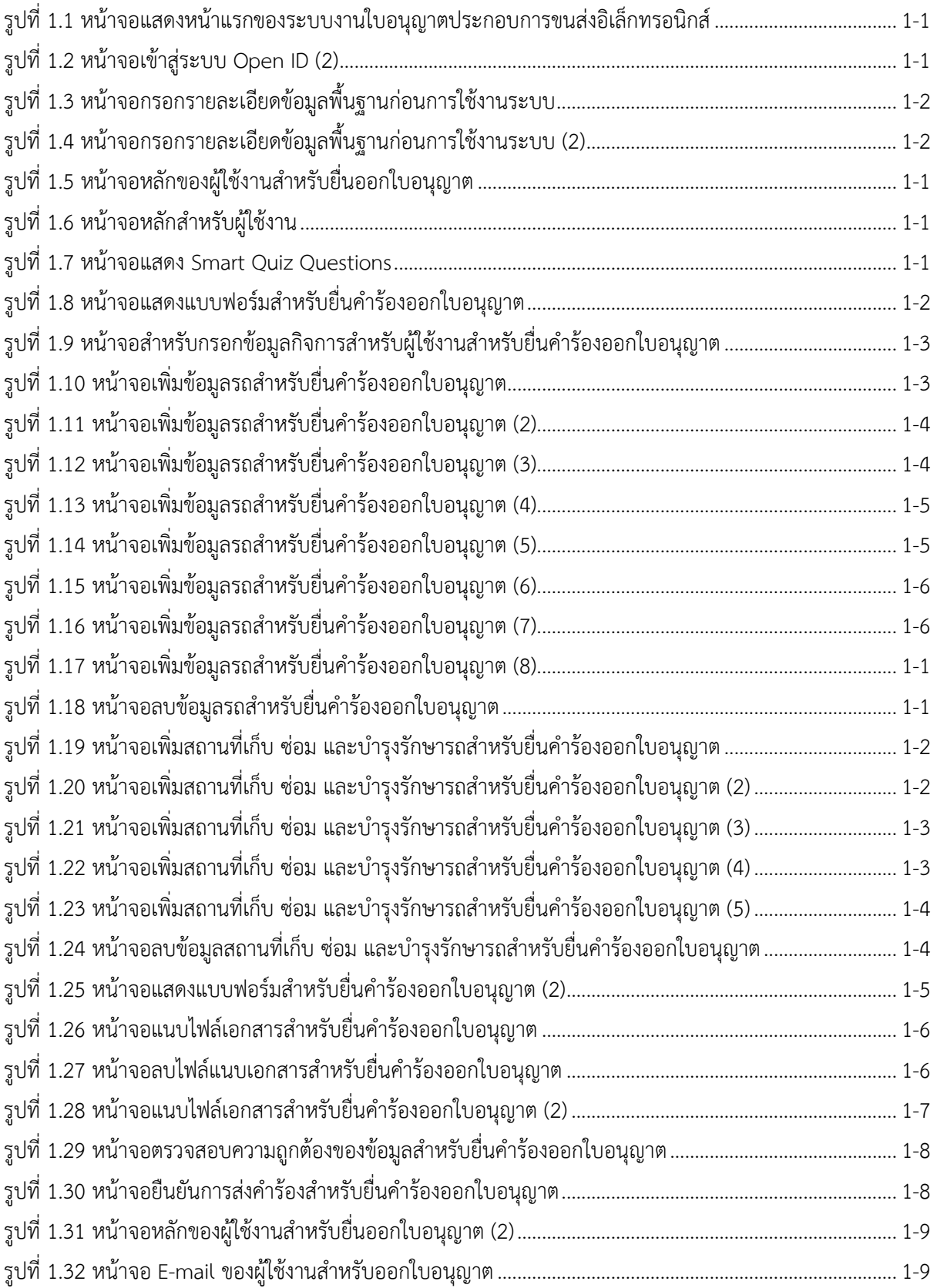

### <span id="page-3-0"></span>**1. ผู้ประกอบการขอใบอนุญาต**

#### <span id="page-3-1"></span>**1.1 เข้าสู่ระบบ**

ผู้ใช้งานสามารถเข้าสู่ระบบได้ โดยกดปุ่ม "บัญชีประชาชน"

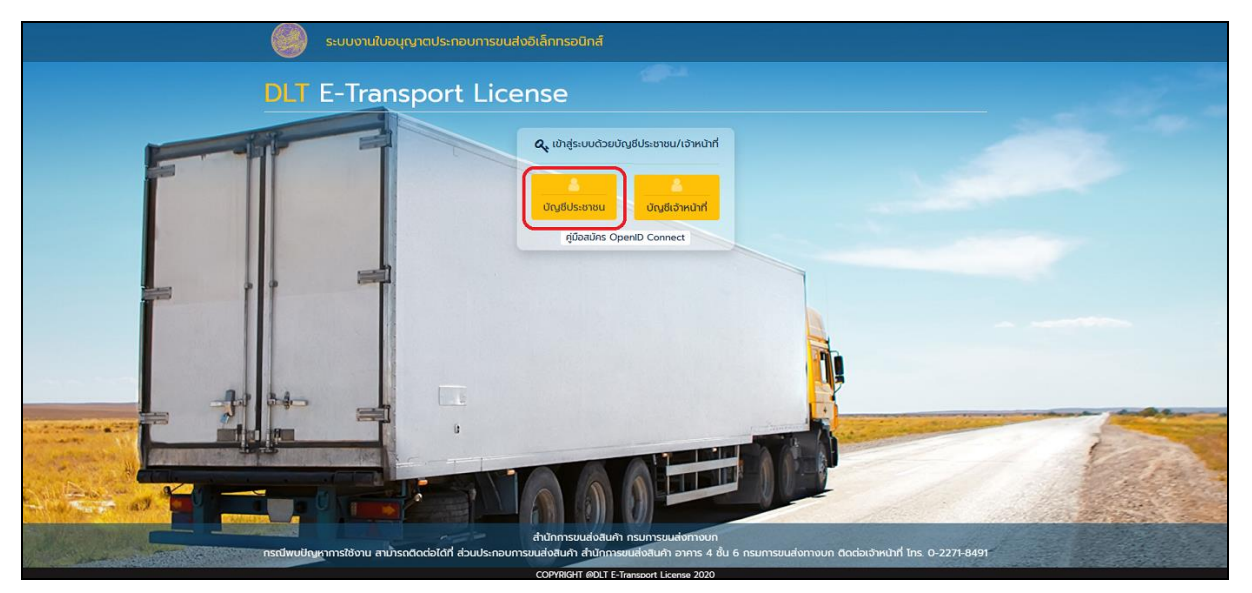

รูปที่1.1 หน้าจอแสดงหน้าแรกของระบบงานใบอนุญาตประกอบการขนส่งอิเล็กทรอนิกส์

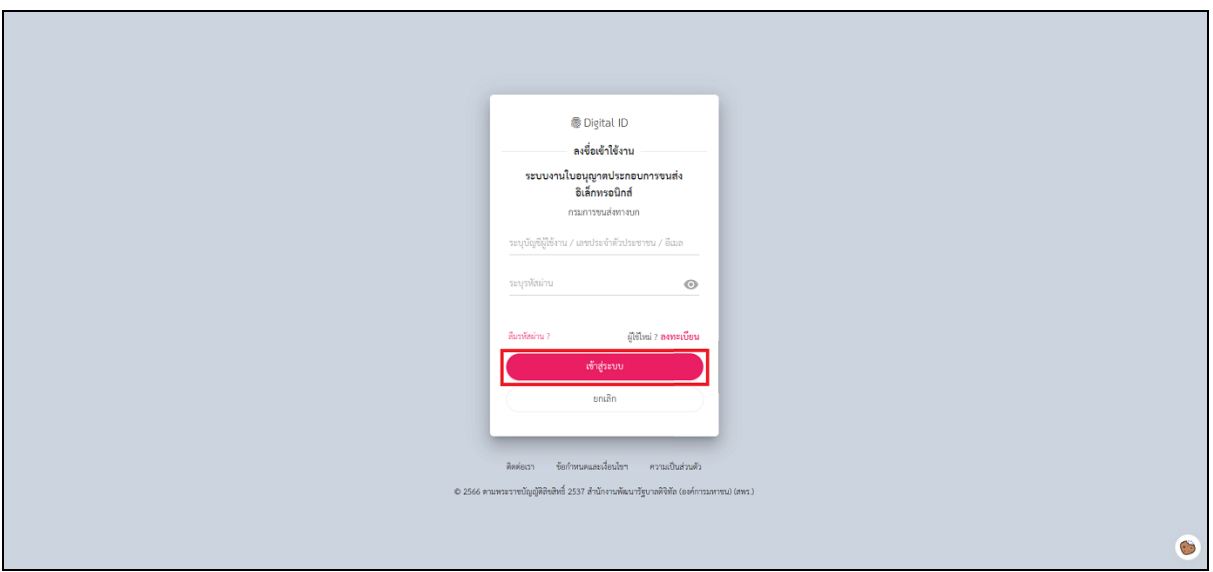

<span id="page-3-2"></span>ผู้ใช้งานกรอกชื่อผู้ใช้งานและรหัสผ่าน จากนั้นกดปุ่ม "เข้าสู่ระบบ"

<span id="page-3-3"></span>รูปที่ 1.2 หน้าจอเข้าสู่ระบบ Open ID (2)

ระบบจะแสดงหน้าจอเพื่อให้ผู้ใช้งานกรอกข้อมูลเพิ่มเติม

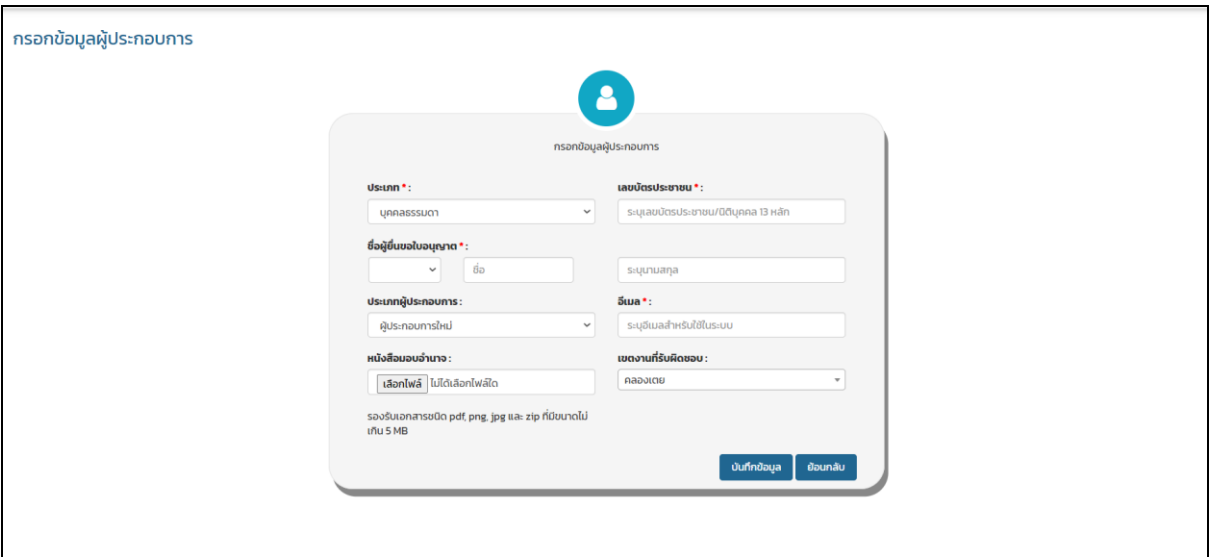

รูปที่1.3 หน้าจอกรอกรายละเอียดข้อมูลพื้นฐานก่อนการใช้งานระบบ

<span id="page-4-0"></span>หลังจากผู้ใช้งานกรอกข้อมูลครบถ้วนและถูกต้องแล้ว กดปุ่ม "บันทึกข้อมูล"

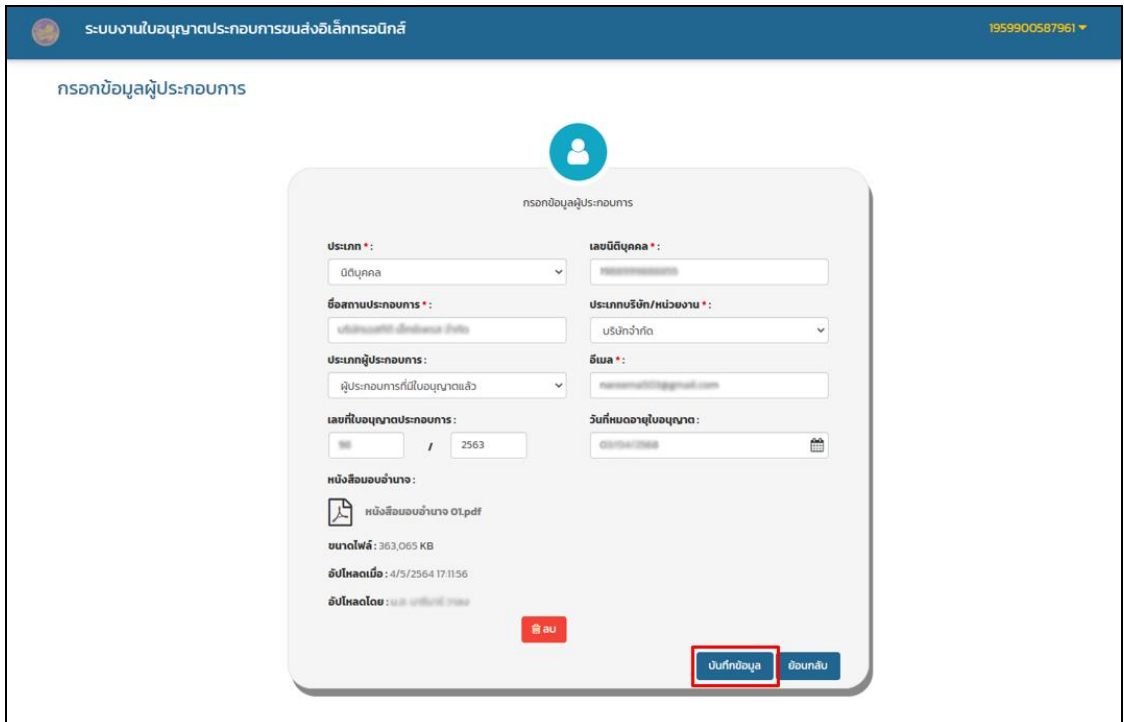

<span id="page-4-1"></span>รูปที่1.4 หน้าจอกรอกรายละเอียดข้อมูลพื้นฐานก่อนการใช้งานระบบ (2)

เมื่อผู้ใช้งานกรอกข้อมูลครบถ้วนและถูกต้อง ระบบจะแสดงหน้าหลักของบัญชีผู้ใช้งาน ดังรูป

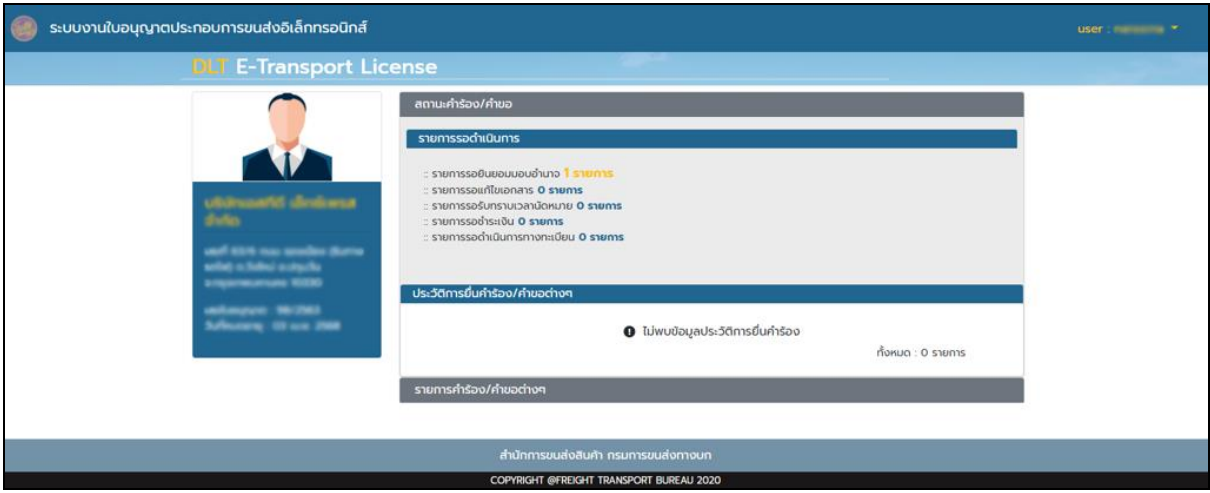

<span id="page-5-0"></span>รูปที่ 1.5 หน้าจอหลักของผู้ใช้งานสำหรับยื่นออกใบอนุญาต

#### <span id="page-6-0"></span>**1.2 การออกใบอนุญาตประกอบการ**

ผู้ใช้งานสามารถยื่นคำร้องออกใบอนุญาตใหม่ได้ โดยกดที่ Tab "รายการคำร้อง" ระบบจะแสดง กระบวนงานที่ต้องการให้ผู้ใช้งานเลือก จากนั้นผู้ใช้งานเลือก "ออกใบอนุญาตประกอบการ" หรือกดปุ่มที่ "ขออนุญาตออนไลน์" ที่ด้านมุมขวาบน ดังรูป

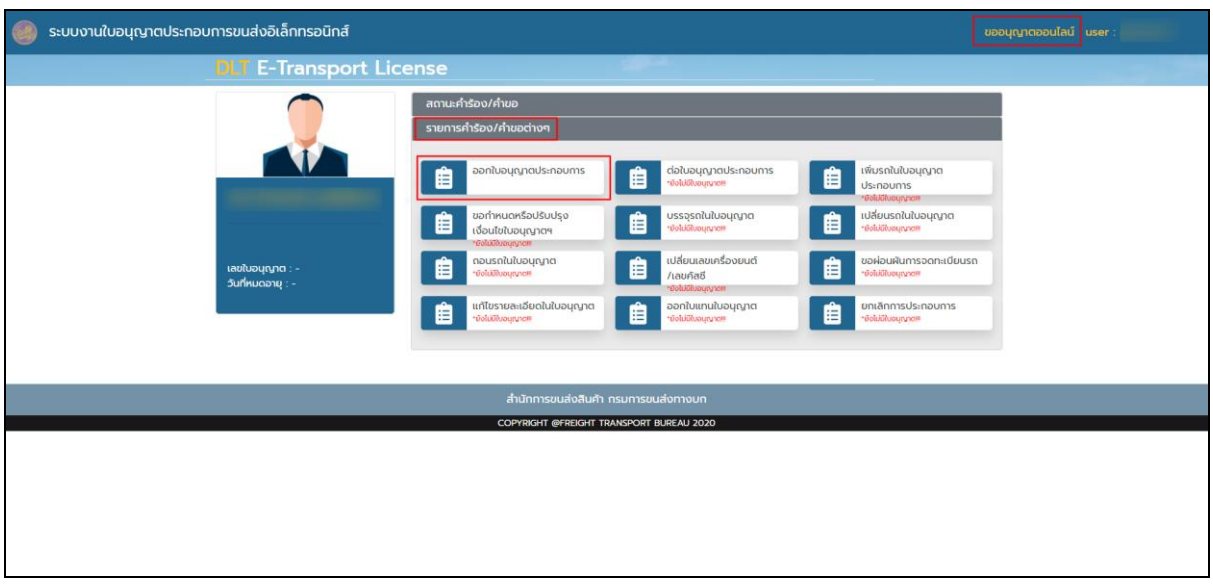

รูปที่ 1.6 หน้าจอหลักสำหรับผู้ใช้งาน

<span id="page-6-1"></span>ระบบจะแสดงคำถามเพื่อให้ผู้ใช้งานตอบ เพื่อคัดกรอกผู้ใช้งานที่ไม่เกี่ยวข้องกับระบบ เมื่อผู้ใช้งาน เลือกคำตอบครบแล้วกดปุ่ม "ดำเนินการขอใบอนุญาต"

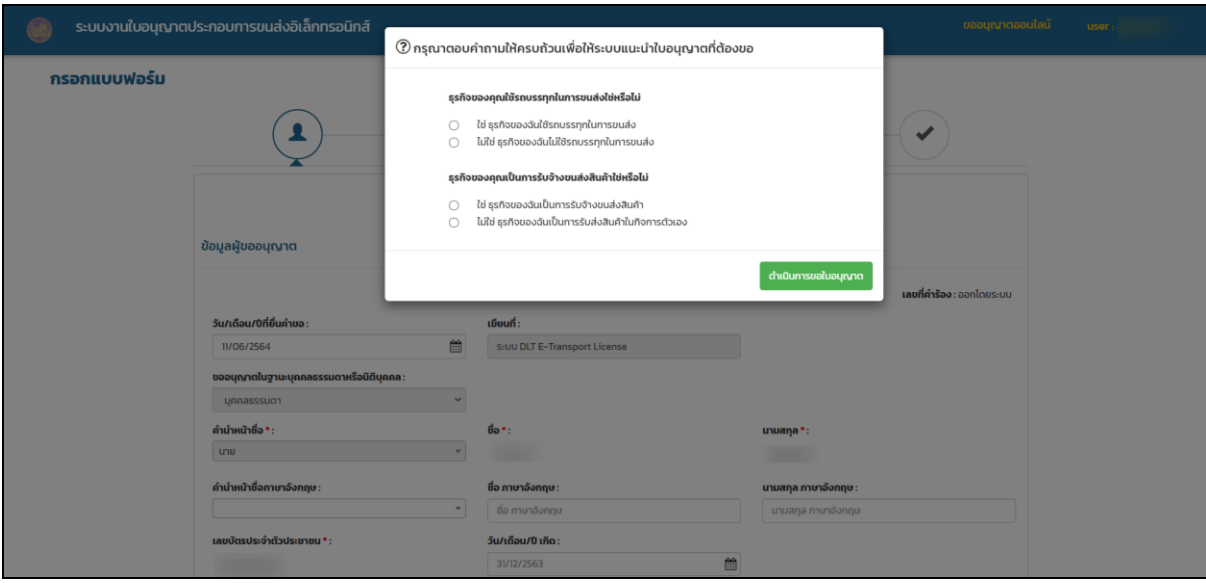

รูปที่1.7 หน้าจอแสดง Smart Quiz Questions

<span id="page-6-2"></span>คู่มือการใช้งานระบบงานใบอนุญาตประกอบการขนส่งอิเล็กทรอนิกส์ 1-1

ถ้าผู้ใช้งานตอบคำถามถูกต้องทั้ง 2 ข้อ ระบบจะแสดงแบบฟอร์มเพื่อให้ผู้ใช้งานกรอกข้อมูล เมื่อ กรอกข้อมูลเสร็จสิ้นแล้ว กดปุ่ม "ขั้นตอนถัดไป"

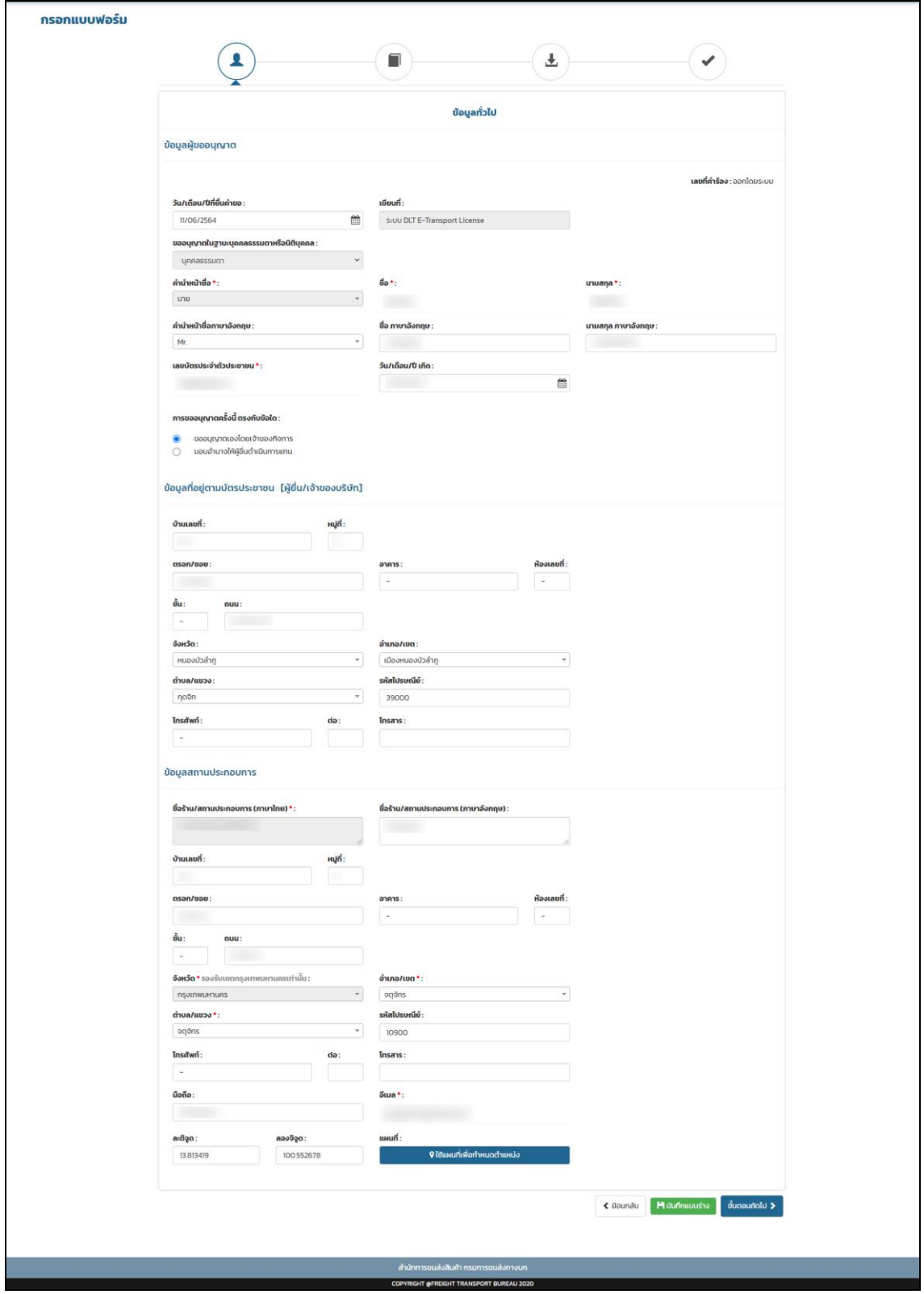

<span id="page-7-0"></span>รูปที่ 1.8 หน้าจอแสดงแบบฟอร์มสำหรับยื่นคำร้องออกใบอนุญาต

#### หลังจากนั้นผู้ใช้งานกรอกข้อมูลกิจการ

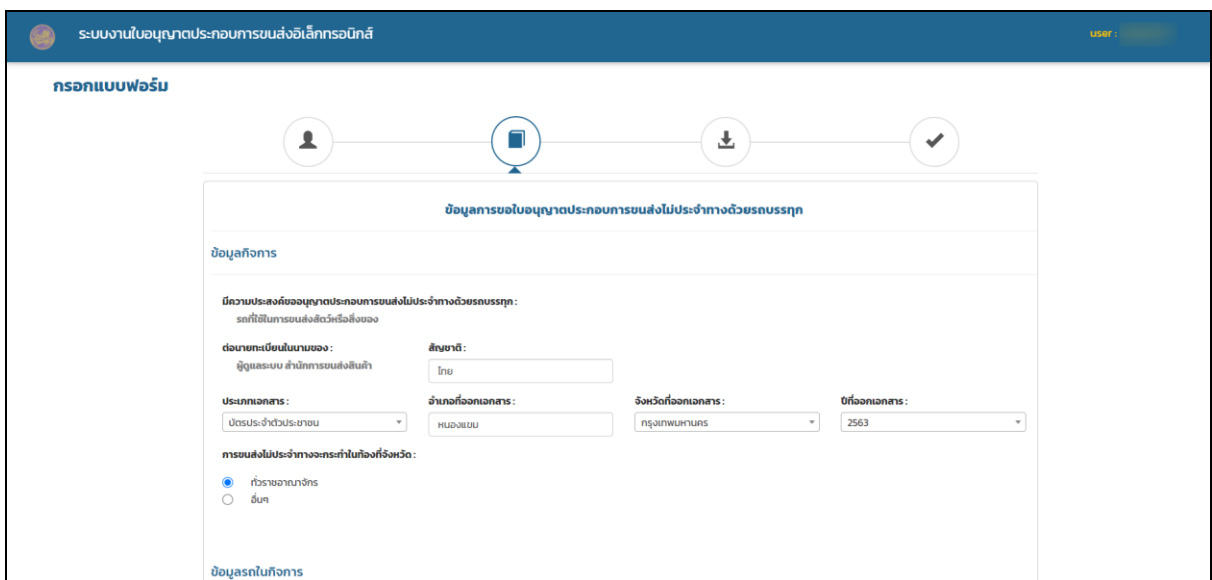

รูปที่ 1.9 หน้าจอสำหรับกรอกข้อมูลกิจการสำหรับผู้ใช้งานสำหรับยื่นคำร้องออกใบอนุญาต

#### <span id="page-8-2"></span><span id="page-8-0"></span>**1.3 การเพมิ่ ข้อมูลรถ**

#### <span id="page-8-1"></span>**1.3.1** การเพิ่มข้อมูลรถรายคัน

ผู้ใช้งานสามารถเพิ่มข้อมูลรายคันได้ โดยกดปุ่ม "เพิ่มข้อมูลรถในกิจการ" ดังรูป

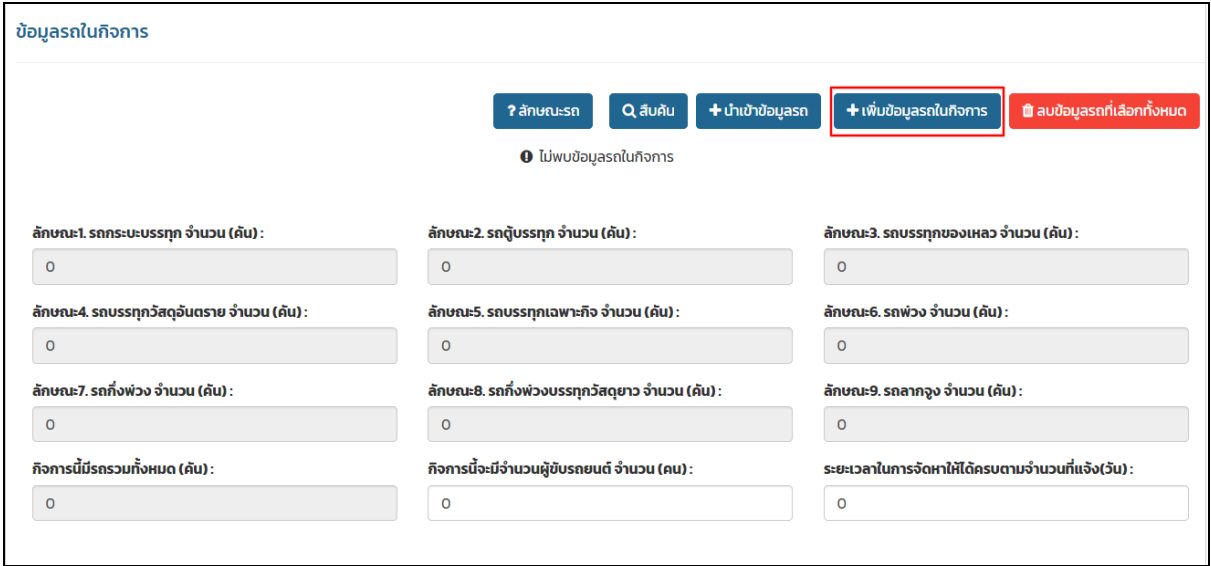

<span id="page-8-3"></span>รูปที่ 1.10 หน้าจอเพิ่มข้อมูลรถสำหรับยื่นคำร้องออกใบอนุญาต

ระบบจะแสดงหน้าต่างเพื่อให้ผู้ใช้งานกรอกข้อมูลรถ จากนั้นกดปุ่ม "บันทึกข้อมูล"

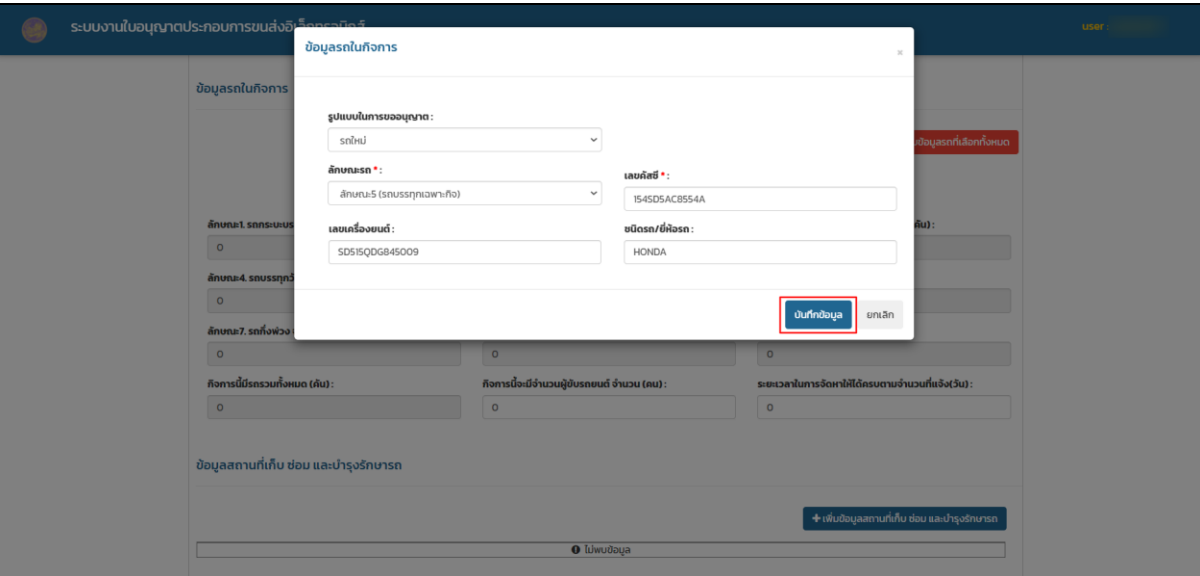

รูปที่ 1.11 หน้าจอเพิ่มข้อมูลรถสำหรับยื่นคำร้องออกใบอนุญาต (2)

#### <span id="page-9-0"></span>ระบบจะบันทึกข้อมูลลงในระบบ ดังรูป

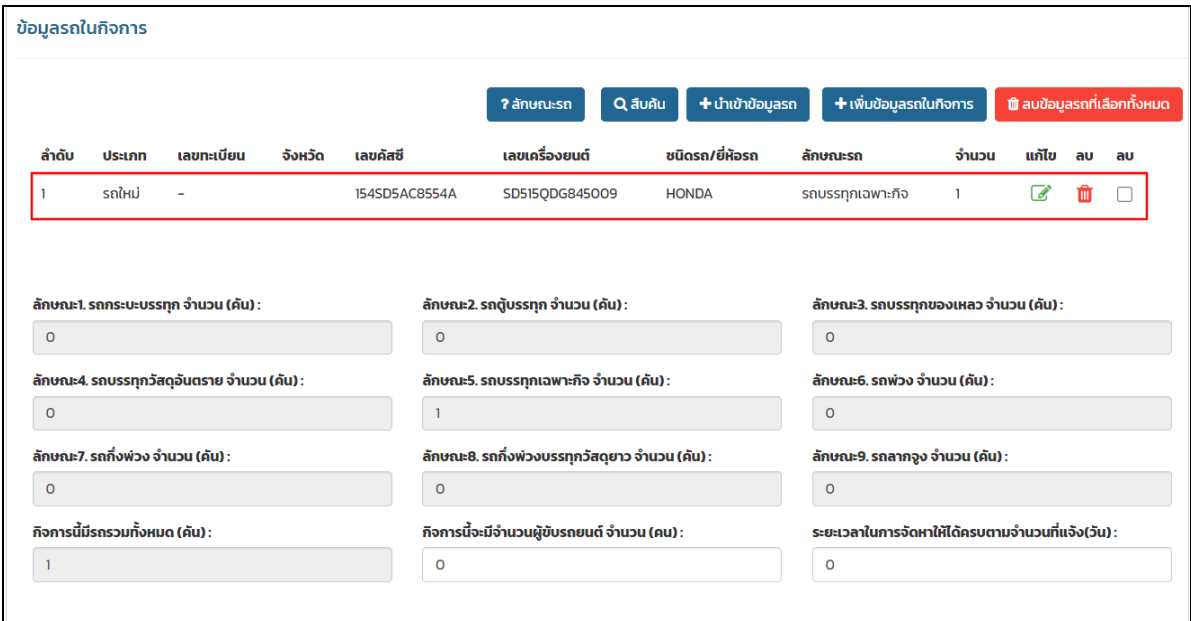

<span id="page-9-1"></span>รูปที่ 1.12 หน้าจอเพิ่มข้อมูลรถสำหรับยื่นคำร้องออกใบอนุญาต (3)

#### <span id="page-10-0"></span>**1.3.2** การเพิ่มข้อมูลรถด้วยไฟล์ excel

ผู้ใช้งานสามารถเพิ่มข้อมูลรถทีละหลายรายการได้ด้วยการนำเข้าด้วยไฟล์ excel โดยกดปุ่ม "นำเข้า ข้อมูลรถ"

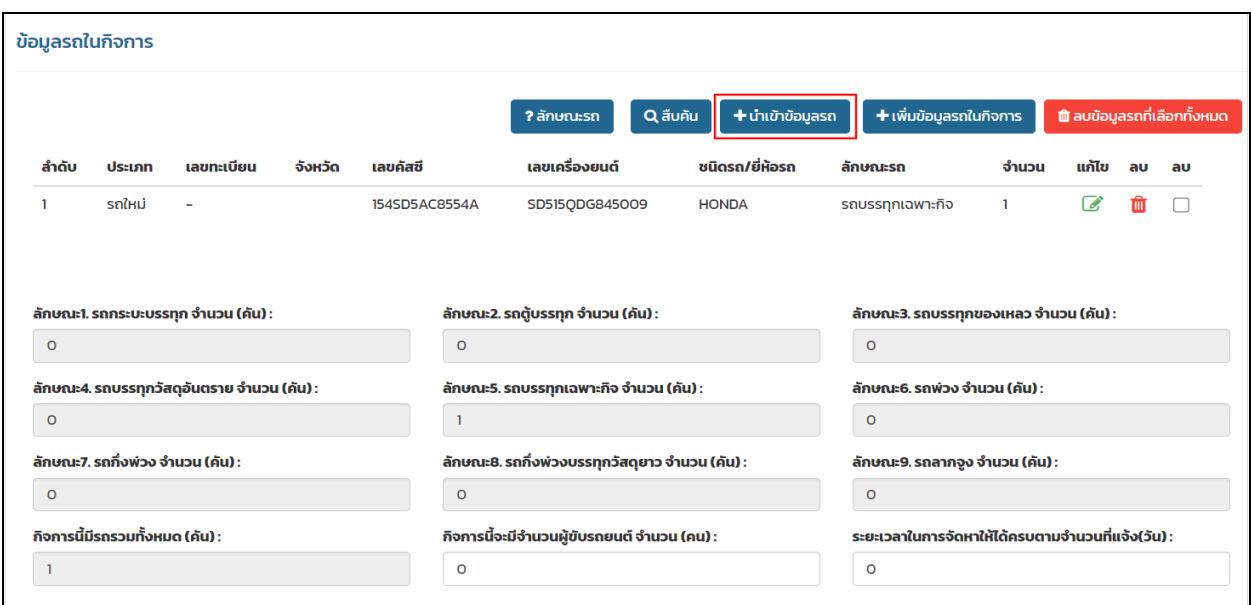

รูปที่ 1.13 หน้าจอเพิ่มข้อมูลรถสำหรับยื่นคำร้องออกใบอนุญาต (4)

<span id="page-10-1"></span>ผู้ใช้งานสามารถดาวน์โหลดไฟล์ excel ตัวอย่างได้โดยการกดปุ่ม "ตัวอย่างไฟล์ข้อมูลรถในกิจการ"

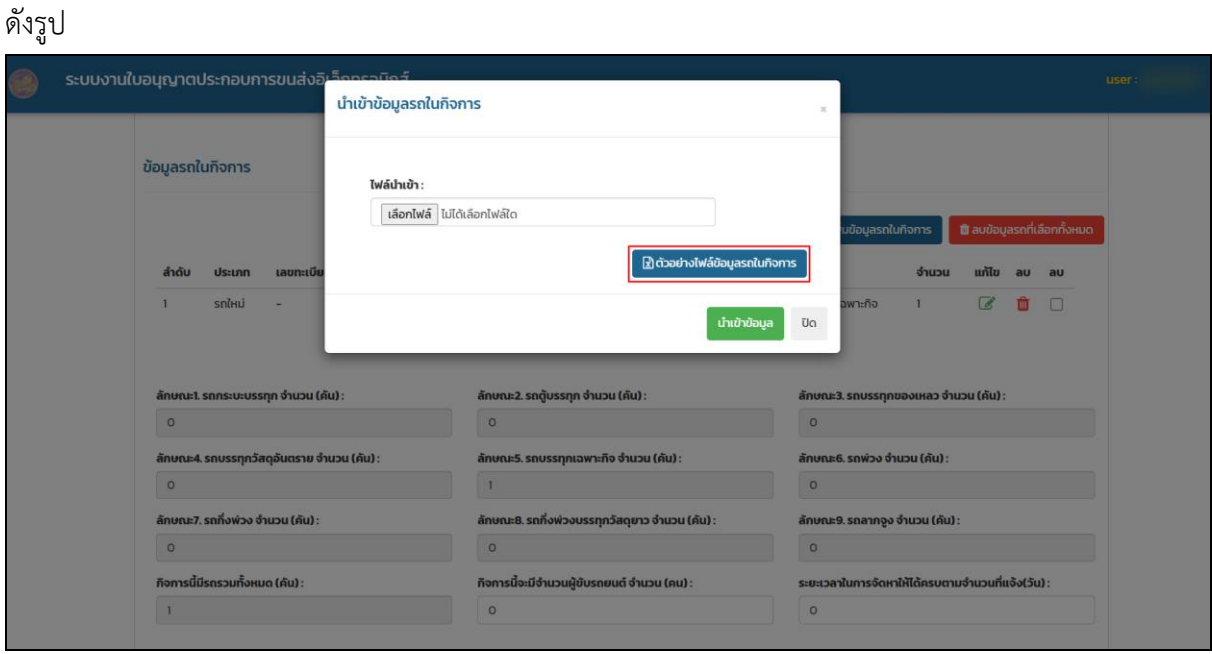

<span id="page-10-2"></span>รูปที่ 1.14 หน้าจอเพิ่มข้อมูลรถสำหรับยื่นคำร้องออกใบอนุญาต (5)

โดยผู้ใช้งานจะต้องกรอกข้อมูลรถให้ตรงตามรูปแบบ และคอลัมน์ตามที่ไฟล์ตัวอย่างกำหนดไว้ ดังรูป

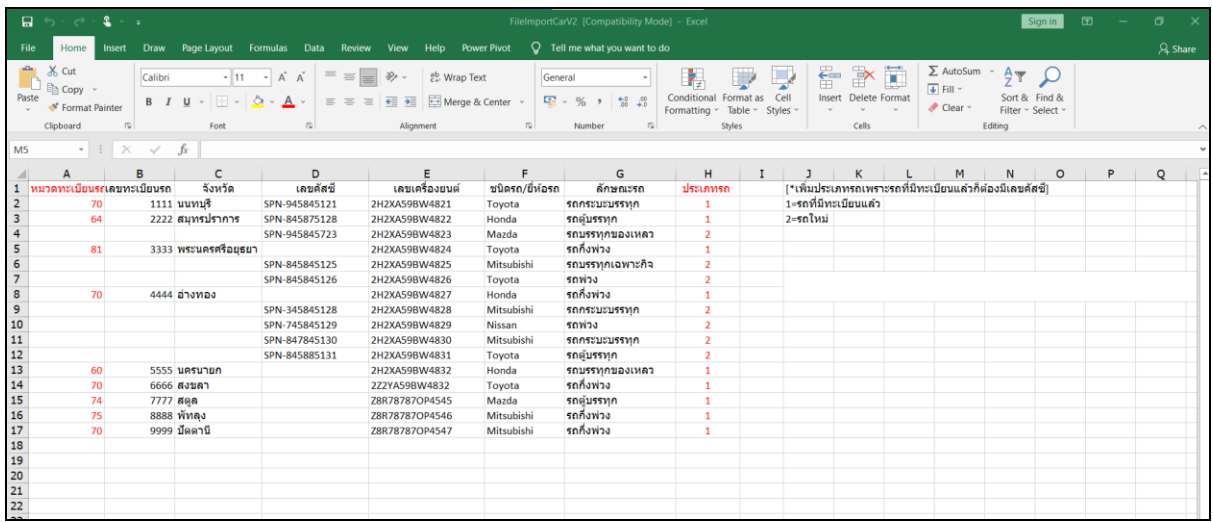

รูปที่ 1.15 หน้าจอเพิ่มข้อมูลรถสำหรับยื่นคำร้องออกใบอนุญาต (6)

<span id="page-11-0"></span>หลังจากผู้ใช้งานเพิ่มข้อมูลรถลงในไฟล์ excel เรียบร้อยแล้ว ในหน้าของระบบให้ผู้ใช้งานกดปุ่ม "เลือกไฟล์" เพื่อเลือกไฟล์ excel ที่ได้ทำการเพิ่มข้อมูลรถไว้ จากนั้นกดปุ่ม "นำเข้าข้อมูลรถ"

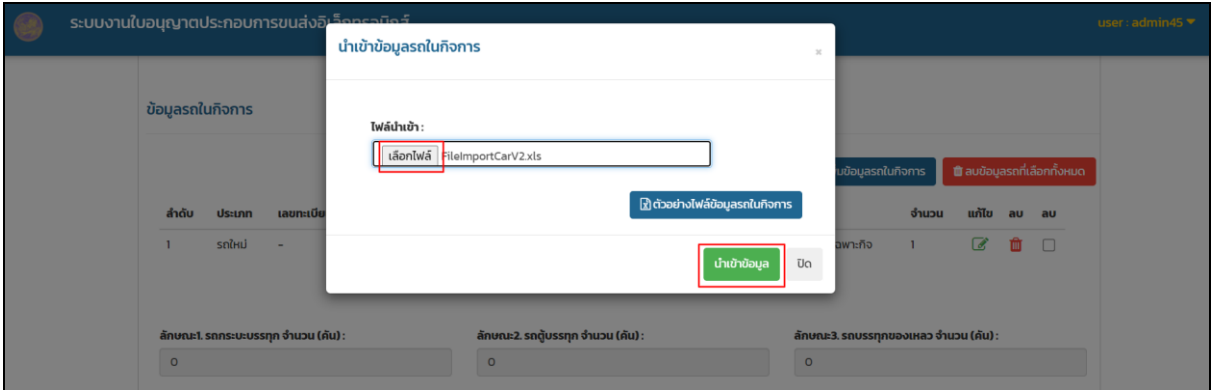

<span id="page-11-1"></span>รูปที่ 1.16 หน้าจอเพิ่มข้อมูลรถสำหรับยื่นคำร้องออกใบอนุญาต (7)

หลังจากระบบบันทึกข้อมูลเสร็จสิ้นจะแสดงรายการรถทั้งหมดที่อยู่ภายในไฟล์ excel ดังรูป

|                  |                    |                          |            | Q สืบคัน<br>? ลักษณะรถ |                | + นำเข้าข้อมูลรถ | + เพิ่มข้อมูลรถในกิจการ |       | ■ ลบข้อมูลรถที่เลือกทั้งหมด |    |    |
|------------------|--------------------|--------------------------|------------|------------------------|----------------|------------------|-------------------------|-------|-----------------------------|----|----|
| ลำดับ            | ประเภท             | เลขทะเบียน               | จังหวัด    | เลขคัสซี               | เลขเครื่องยนต์ | ชนิดรถ/ยี่ห้อรถ  | ลักษณะรถ                | จำนวน | แก้ไข                       | ลบ | ลบ |
| 1                | รถใหม่             | $\overline{\phantom{a}}$ |            | 154SD5AC8554A          | SD515ODG845009 | <b>HONDA</b>     | รถบรรทุกเฉพาะกิจ        | 1     | a.                          | πŤ | П  |
| $\overline{2}$   | รถใหม่             |                          |            | SPN-945845723          | 2H2XA59BW4823  | Mazda            | รถบรรทุกของเหลว         | 1     | a,                          | 血  | П  |
| 3                | รถใหม่             |                          |            | SPN-845845125          | 2H2XA59BW4825  | Mitsubishi       | รถบรรทุกเฉพาะกิจ        | 1     | $\overline{\mathscr{A}}$    | m  | □  |
| 4                | รถใหม่             |                          |            | SPN-845845126          | 2H2XA59BW4826  | Toyota           | รถพ่วง                  | ı     | d.                          | Ш  | г  |
| 5                | รถใหม่             |                          |            | SPN-345845128          | 2H2XA59BW4828  | Mitsubishi       | รถกระบะบรรทุก           | 1     | 7                           | 侖  | П  |
| 6                | รถใหม่             |                          |            | SPN-745845129          | 2H2XA59BW4829  | Nissan           | รถพ่วง                  | 1     | r i                         | 侖  | П  |
| $\overline{7}$   | รถใหม่             |                          |            | SPN-847845130          | 2H2XA59BW4830  | Mitsubishi       | รถกระบะบรรทุก           | 1     | a,                          | m  | П  |
| 8                | รถใหม่             |                          |            | SPN-845885131          | 2H2XA59BW4831  | Toyota           | รถตู้บรรทุก             | 1     | a,                          | m  | г  |
| 9                | รถที่มีทะเบียนแล้ว | 70-1111                  | uunus      | SPN-945845121          | 2H2XA59BW4821  | Toyota           | รถกระบะบรรทุก           | 1     | a,                          | m  |    |
| 10 <sup>10</sup> | รถที่มีทะเบียนแล้ว | 64-2222                  | สมทรปราการ | SPN-845875128          | 2H2XA59BW4822  | Honda            | รถตู้บรรทุก             | 1     | d.                          | 而  | Г  |
|                  |                    |                          |            |                        | $\overline{2}$ |                  |                         |       |                             |    |    |

รูปที่ 1.17 หน้าจอเพิ่มข้อมูลรถสำหรับยื่นคำร้องออกใบอนุญาต (8)

#### <span id="page-12-1"></span><span id="page-12-0"></span>**1.4 การลบข้อมูลรถ**

**ผู้ใช้งานสามารถลบข้อมูลที่เพิ่มได้** โดยการกดปุ่ม **ไ<sup>ด้</sup> หรือ ทำเครื่องหมายถู**กด้านหลังรายการที่ ต้องการลบทั้งหมด จากนั้นกดปุ่ม "ลบข้อมูลรถที่เลือกทั้งหมด" รายการที่ผู้ใช้งานเลือกทั้งหมดก็จะถูกลบทิ้ง

| ระบบงานใบอนุญาตประกอบการขนส่งอิเล็กทรอนิกส์ |                    |                          |                                                                       |               |                 |                 |                                     |              |                          |    |                       |
|---------------------------------------------|--------------------|--------------------------|-----------------------------------------------------------------------|---------------|-----------------|-----------------|-------------------------------------|--------------|--------------------------|----|-----------------------|
|                                             |                    |                          | + นำเข้าข้อมูลรถ<br>+ เพิ่มข้อมูลรถในกิจการ<br>Q สิบคัน<br>? ลักษณะรถ |               |                 |                 | <b>นิ</b> ลบข้อมูลรถที่เลือกทั้งหมด |              |                          |    |                       |
| ล่าดับ                                      | ประเภท             | เลขทะเบียน               | จังหวัด                                                               | เลขคัสซี      | เลขเครื่องยนต์  | ชนิดรถ/ยี่ห้อรถ | ลักษณะรถ                            | จำนวน        | แก้ไข                    | au | au                    |
|                                             | รถใหม่             | $\overline{\phantom{a}}$ |                                                                       | 154SD5AC8554A | SD515ODG845009  | <b>HONDA</b>    | รถบรรทุกเฉพาะกิจ                    | $\mathbf{1}$ | $\overline{a}$           | 面  | $\blacktriangleright$ |
| $\overline{2}$                              | รถใหม่             |                          |                                                                       | SPN-945845723 | 2H2XA59BW4823   | Mazda           | รถบรรทุกของเหลว                     | $\mathbf{1}$ | $\overline{a}$           | û  | $\blacktriangledown$  |
| 3                                           | รถใหม่             |                          |                                                                       | SPN-845845125 | 2H2XA59BW4825   | Mitsubishi      | รถบรรทุกเฉพาะกิจ                    | 1            | $\overline{d}$           | û  | $\blacktriangleright$ |
| $\overline{4}$                              | รถใหม่             |                          |                                                                       | SPN-845845126 | 2H2XA59BW4826   | Toyota          | รถพ่วง                              | $\mathbf{1}$ | $\overline{a}$           | û  | O                     |
| 5                                           | รถใหม่             |                          |                                                                       | SPN-345845128 | 2H2XA59BW4828   | Mitsubishi      | รถกระบะบรรทุก                       | $\mathbf{1}$ | $\overline{d}$           | ती | 口                     |
| 6                                           | รถใหม่             |                          |                                                                       | SPN-745845129 | 2H2XA59BW4829   | Nissan          | cownz                               | $\mathbf{1}$ | $\epsilon$               | û  | $\Box$                |
| $\overline{7}$                              | รถใหม่             |                          |                                                                       | SPN-847845130 | 2H2XA59BW4830   | Mitsubishi      | รถกระบะบรรทุก                       | $\mathbf{1}$ | $\overline{\mathscr{L}}$ | ती | n                     |
| 8                                           | รถใหม่             |                          |                                                                       | SPN-845885131 | 2H2XA59BW4831   | Toyota          | รถต้บรรทุก                          | 1.           | $\overline{\mathscr{L}}$ | m  | $\Box$                |
| 9                                           | รถที่มีทะเบียนแล้ว | 70-1111                  | uunuš                                                                 | SPN-945845121 | 2H2XA59BW4821   | Toyota          | รถกระบะบรรทุก                       | $\mathbf{1}$ | $\overline{d}$           | 面  | $\Box$                |
| 10                                          | รถที่มีทะเบียนแล้ว | 64-2222                  | สมุทรปราการ                                                           | SPN-845875128 | 2H2XA59BW4822   | Honda           | รถตู้บรรทุก                         | $\mathbf{1}$ | $\overline{d}$           | ŵ  | п                     |
|                                             |                    |                          |                                                                       |               | $1\overline{2}$ |                 |                                     |              |                          |    |                       |

<span id="page-12-2"></span>รูปที่ 1.18 หน้าจอลบข้อมูลรถสำหรับยื่นคำร้องออกใบอนุญาต

#### <span id="page-13-0"></span>**1.5 การเพมิ่ ข้อมูลสถานทเี่กบ็ ซ่อม และบ ารุงรักษารถ**

ผู้ใช้งานสามารถเพิ่มข้อมูลสถานที่เก็บ ซ่อม และบำรุงรักษารถ ได้โดยกดปุ่ม "เพิ่มสถานที่เก็บ ซ่อม และบำรุงรักษารถ"

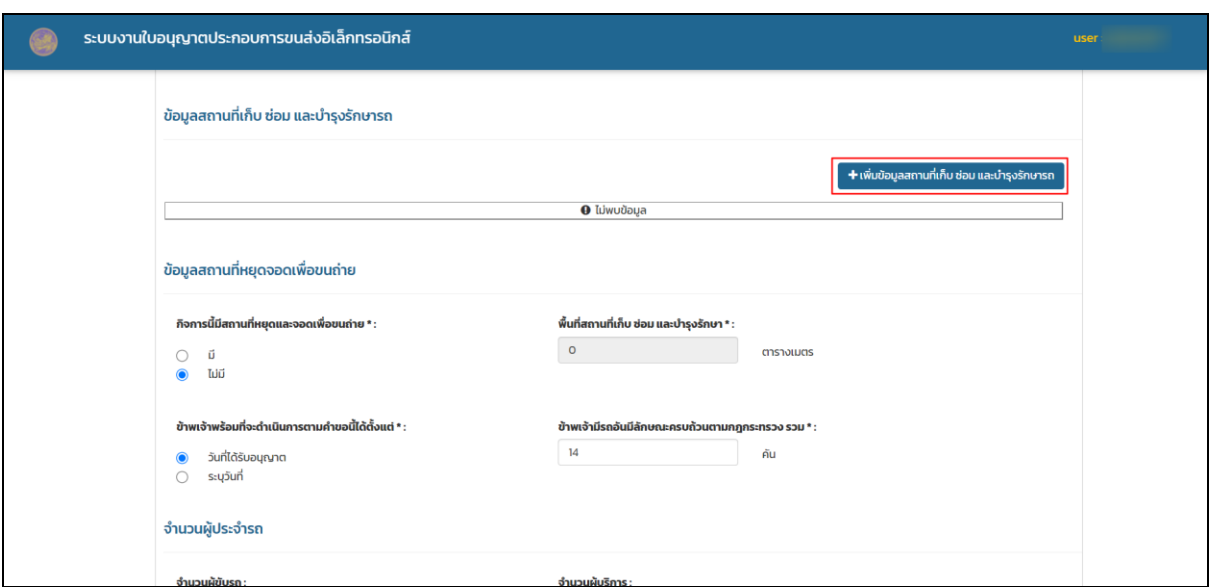

รูปที่ 1.19 หน้าจอเพิ่มสถานที่เก็บ ซ่อม และบำรุงรักษารถสำหรับยื่นคำร้องออกใบอนุญาต

<span id="page-13-1"></span>ผู้ใช้งานกรอกข้อมูลสถานที่เก็บ ซ่อม และบำรุงรักษารถ พร้อมกับปักหมุดตำแหน่งสถานที่เก็บ ซ่อม และบำรุงรักษารถ โดยกดที่ปุ่ม "ใช้แผนที่เพื่อกำหนดตำแหน่ง"

| ระบบงานใบอนุญาตปะ       | ข้อมูลสถานที่เก็บ ซ่อม และบำรุงรักษารถ            |                     |                                                    | $\mathcal{H}$                | user: admin45 ▼ |
|-------------------------|---------------------------------------------------|---------------------|----------------------------------------------------|------------------------------|-----------------|
| ข้อมูลสถาน              | เลขที่โฉนด / สปก. • :                             | เลขที่ดิน * :       | : • טרכ:s                                          |                              |                 |
|                         | ประเภทเอกสิทธิ์: *                                | เล่มที่ นส.3 :      | เลขที่ นส.3 :                                      | ชื่อผู้มีกรรมสิทธิ์ :        |                 |
|                         | $\checkmark$                                      | $\,$                | $\sim$                                             |                              |                 |
|                         | เลขที่:                                           | หมู่ที่ :           | หมู่บ้าน :                                         | อาคาร:                       |                 |
| ข้อมูลสถาน              | ٠                                                 | $\mathbb{R}^n$      | m                                                  | $\overline{\phantom{a}}$     |                 |
| กิจการนี้มีส            | ห้องเลขที่:                                       | ชั้น:               | ตรอก/ชอย:                                          | ถนน:                         |                 |
| $\circ$<br>ũ            | $\sim$                                            | $\sim$              | $\sim$                                             | <b>HUDOLLOU</b>              |                 |
| $\bullet$<br>tud        | จังหวัด * :                                       | อำเภอ/เขต:          | ตำบล/แขวง:                                         | รหัสไปรษณีย์ :               |                 |
|                         | กรุงเทพมหานคร<br>$\overline{\phantom{a}}$         | คลองเตย<br>$\cdot$  | คลองตัน<br>$\overline{\phantom{a}}$                | 10110                        |                 |
| ข้าพเจ้าพร้             | <b>Insศัพท์:</b>                                  | ละติจูด :           | ลองจิจูด :                                         | แผนที่:                      |                 |
| $\bullet$<br><b>5uř</b> | $\overline{a}$                                    |                     |                                                    | 9 ใช้แผนที่เพื่อกำหนดตำแหน่ง |                 |
| $\circ$<br>$s:$ up      | พื้นที่ตามเอกสาร :                                |                     |                                                    |                              |                 |
| จำนวนผู้ปร              | ไร่<br>$\mathbf{1}$                               | งาน<br>$\mathbf{2}$ | ตารางวา<br>$\circ$                                 |                              |                 |
|                         | พื้นที่สถานที่เก็บ ซ่อม และปารุงรักษา ตามเอกสาร : |                     | พื้นที่สถานที่เก็บ ช่อม และปารุงรักษา ที่ใช้จริง : |                              |                 |
| จำนวนผัชั               | 2,400                                             | ตารางเมตร           | 2.000                                              | ตารางเมตร                    |                 |

<span id="page-13-2"></span>รูปที่ 1.20 หน้าจอเพิ่มสถานที่เก็บ ซ่อม และบำรุงรักษารถสำหรับยื่นคำร้องออกใบอนุญาต (2)

ระบบจะให้ผู้ใช้งานปักหมุดสถานที่เก็บ ซ่อม และบำรุงรักษารถ เมื่อลากหมุดเรียบร้อยแล้วกดปุ่ม "บันทึกตำแหน่ง" ดังรูป

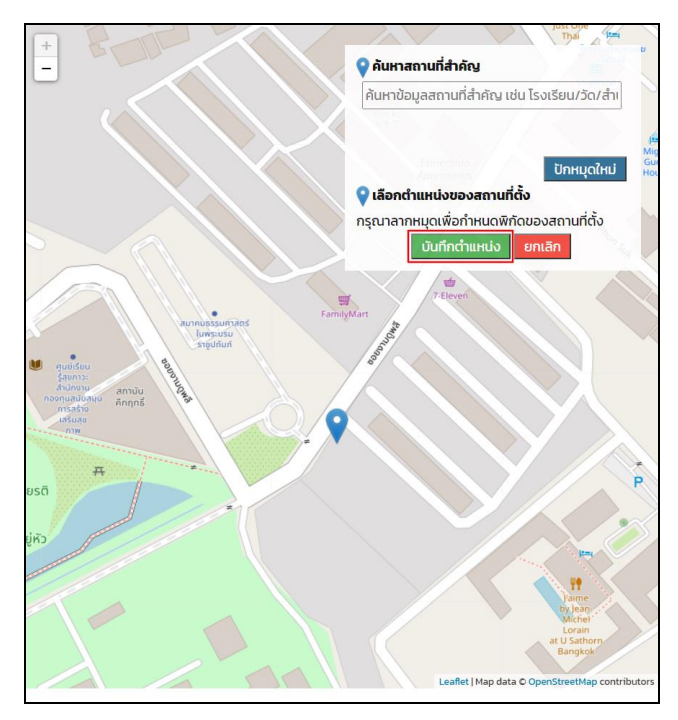

<span id="page-14-0"></span>รูปที่ 1.21 หน้าจอเพิ่มสถานที่เก็บ ซ่อม และบำรุงรักษารถสำหรับยื่นคำร้องออกใบอนุญาต (3)

หลังจากกรอกข้อมูลสถานที่เก็บ ซ่อม และบำรุงรักษารถเสร็จกดปุ่ม "บันทึกข้อมูล"

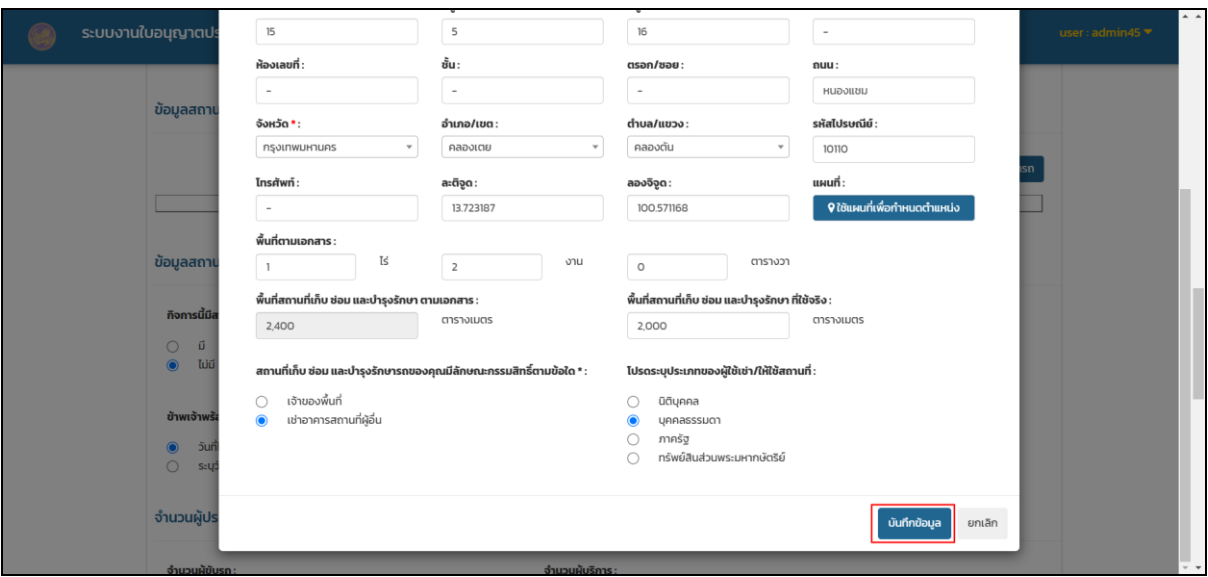

<span id="page-14-1"></span>รูปที่ 1.22 หน้าจอเพิ่มสถานที่เก็บ ซ่อม และบำรุงรักษารถสำหรับยื่นคำร้องออกใบอนุญาต (4)

ระบบจะบันทึกข้อมูลสถานที่เก็บ ซ่อม และบำรุงรักษารถ ดังรูป ทั้งนี้ผู้ใช้งานสามารถเพิ่มข้อมูล ี สถานที่เก็บ ซ่อม และบำรุงรักษารถได้มากกว่าหนึ่งรายการ

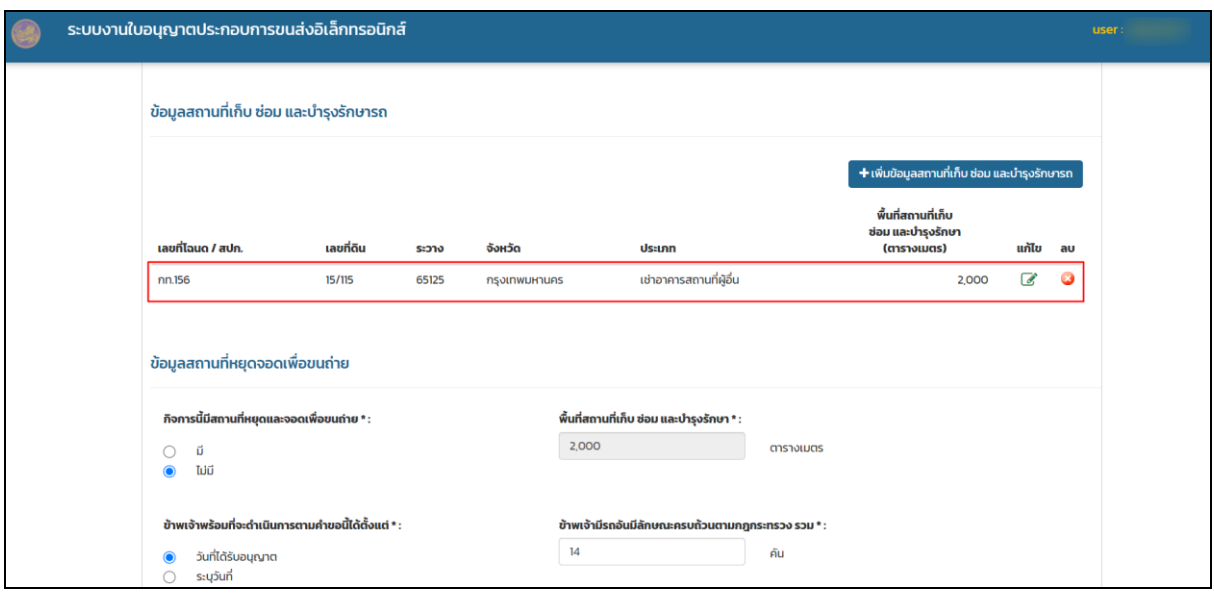

<span id="page-15-1"></span>รูปที่ 1.23 หน้าจอเพิ่มสถานที่เก็บ ซ่อม และบำรุงรักษารถสำหรับยื่นคำร้องออกใบอนุญาต (5)

#### <span id="page-15-0"></span>**1.6 การลบข้อมูลสถานทเี่กบ็ ซ่อม และบ ารุงรักษารถ**

ผู้ใช้งานสามารถลบข้อมูลสถานที่เก็บ ซ่อม และบำรุงรักษารถ ได้โดยกด รายการที่ต้องการลบ ดังรูป

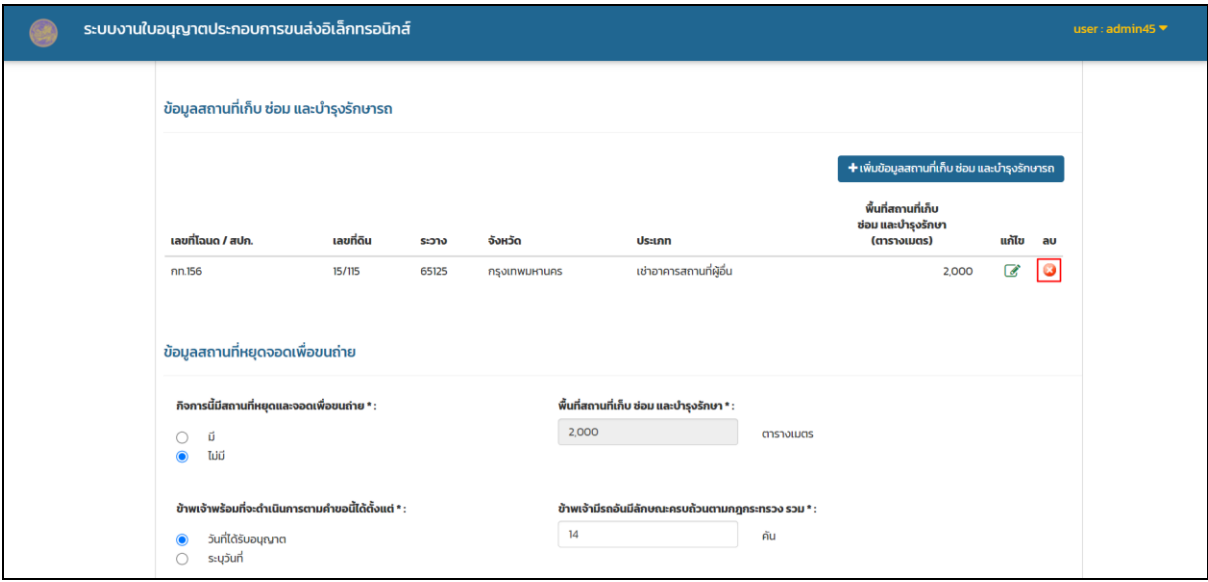

รูปที่ 1.24 หน้าจอลบข้อมูลสถานที่เก็บ ซ่อม และบำรุงรักษารถสำหรับยื่นคำร้องออกใบอนุญาต

<span id="page-15-2"></span>คู่มือการใช้งานระบบงานใบอนุญาตประกอบการขนส่งอิเล็กทรอนิกส์ 1-4

เมื่อผู้ใช้งานกรอกข้อมูลครบถ้วน จากนั้นกดปุ่ม "ขั้นตอนถัดไป"

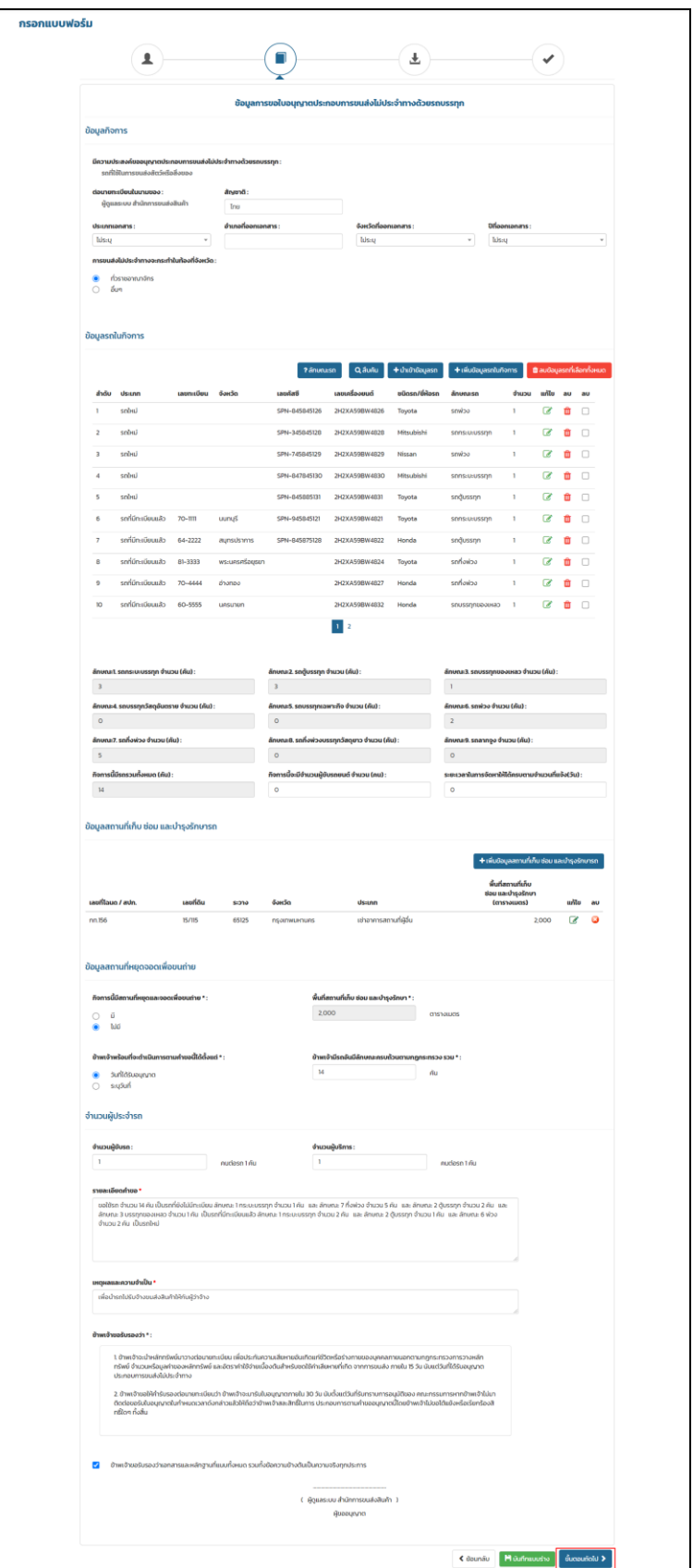

รูปที่ 1.25 หน้าจอแสดงแบบฟอร์มสำหรับยื่นคำร้องออกใบอนุญาต (2)

<span id="page-16-0"></span>คู่มือการใช้งานระบบงานใบอนุญาตประกอบการขนส่งอิเล็กทรอนิกส์ 15 หาราช 1-5

#### <span id="page-17-0"></span>**1.7 การแนบไฟล์เอกสารหลักฐานที่เกี่ยวข้อง**

ผู้ใช้งานแนบไฟล์เอกสารหลักฐานที่เกี่ยวข้องทั้งหมดลงในระบบ โดยการกดปุ่มเลือกไฟล์ในหัวข้อที่ ต้องการแนบไฟล์เอกสาร ดังแสดงในรูป

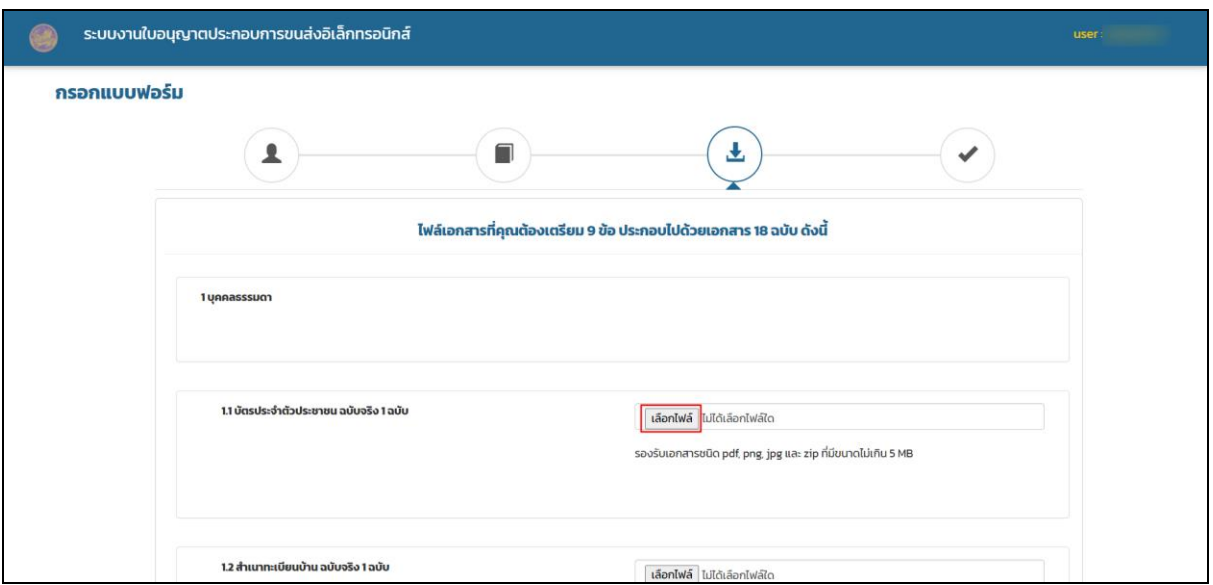

รูปที่ 1.26 หน้าจอแนบไฟล์เอกสารสำหรับยื่นคำร้องออกใบอนุญาต

#### <span id="page-17-2"></span><span id="page-17-1"></span>**1.8 การลบไฟล์เอกสารหลักฐานที่เกี่ยวข้อง**

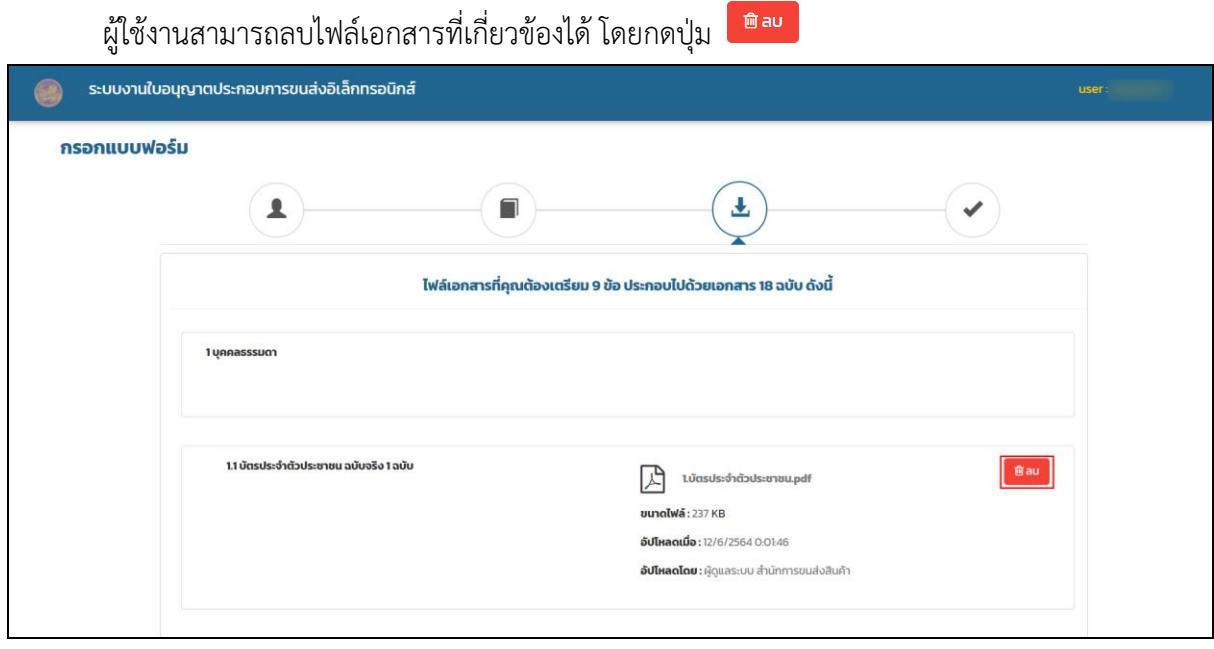

<span id="page-17-3"></span>รูปที่ 1.27 หน้าจอลบไฟล์แนบเอกสารสำหรับยื่นคำร้องออกใบอนุญาต

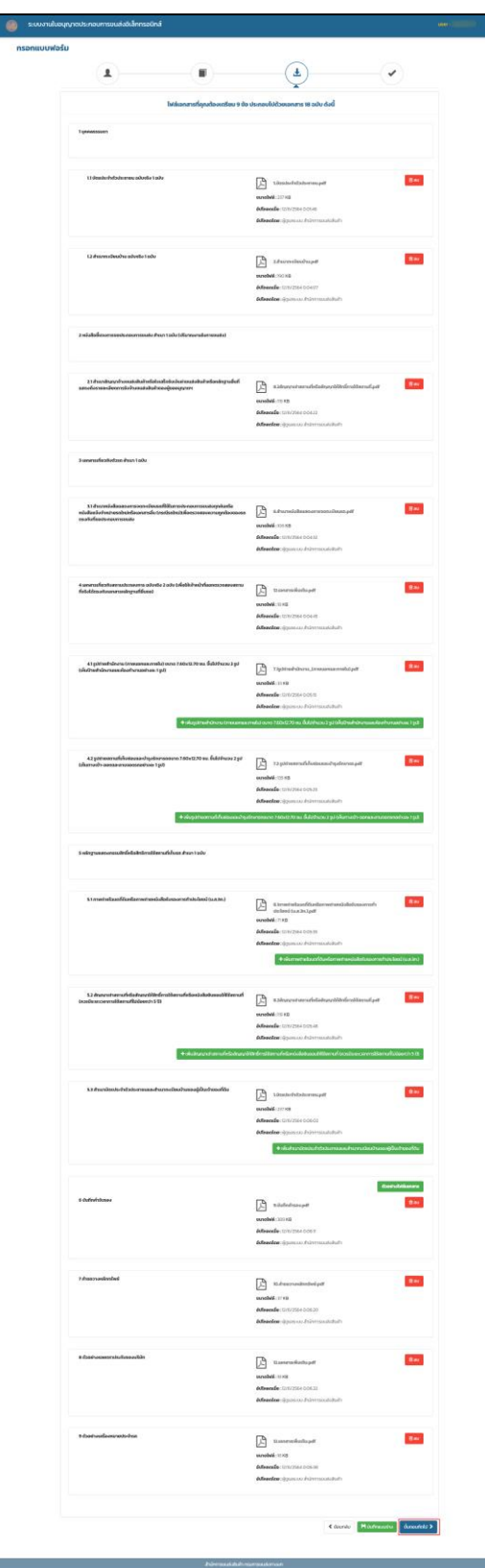

หลังจากแนบเอกสารที่เกี่ยวข้องทั้งหมดเรียบร้อยแล้ว กดปุ่ม "ขั้นตอนถัดไป"

<span id="page-18-0"></span>รูปที่ 1.28 หน้าจอแนบไฟล์เอกสารสำหรับยื่นคำร้องออกใบอนุญาต (2)

ในขั้นตอนสุดท้ายระบบจะแสดงข้อมูลที่ผู้ใช้งานกรอกมาทั้งหมด เพื่อให้ผู้ใช้งานตรวจสอบความ ถูกต้อง ก่อนทำการยื่นคำร้อง หลังจากที่ผู้ใช้งานตรวจสอบความถูกต้องเรียบร้อยแล้ว กดปุ่ม "ยืนยันข้อมูล ถูกต้อง" ดังรูป

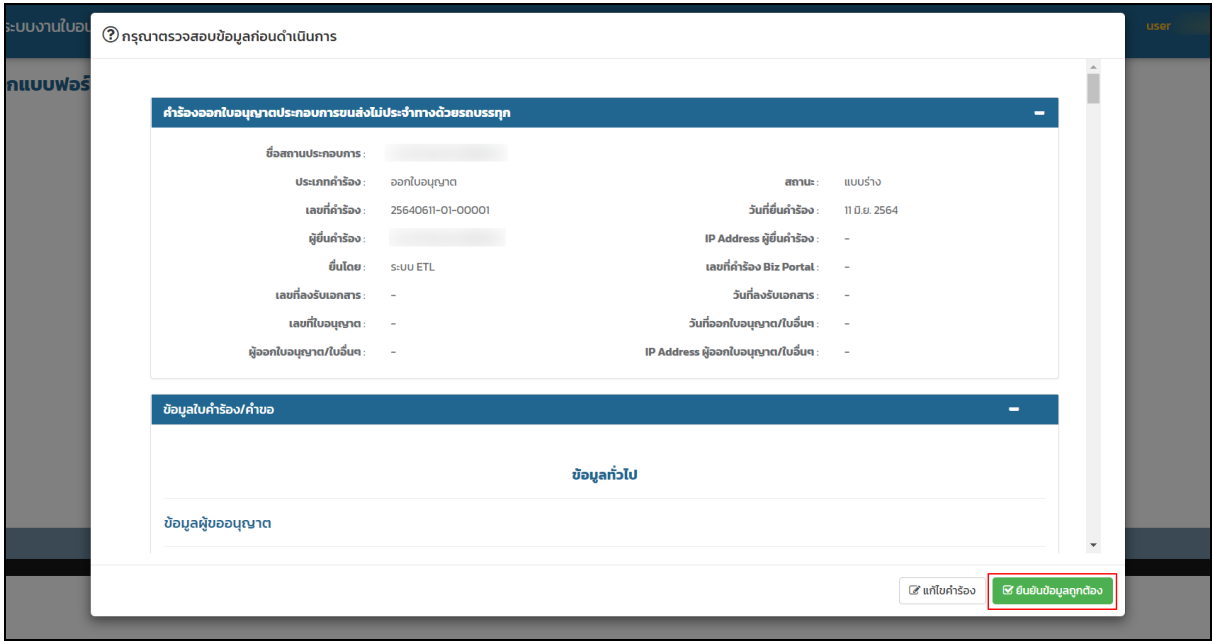

รูปที่ 1.29 หน้าจอตรวจสอบความถูกต้องของข้อมูลสำหรับยื่นคำร้องออกใบอนุญาต

<span id="page-19-0"></span>ระบบจะแสดงค่าธรรมเนียมสำหรับการยื่นคำร้องนั้น ๆ จากนั้นผู้ใช้งานกดปุ่ม "ยืนยันการส่งคำร้อง" เพื่อส่งรายการค าร้องให้กับทางเจ้าหน้าที่กรมการขนส่งทางบกพิจารณา

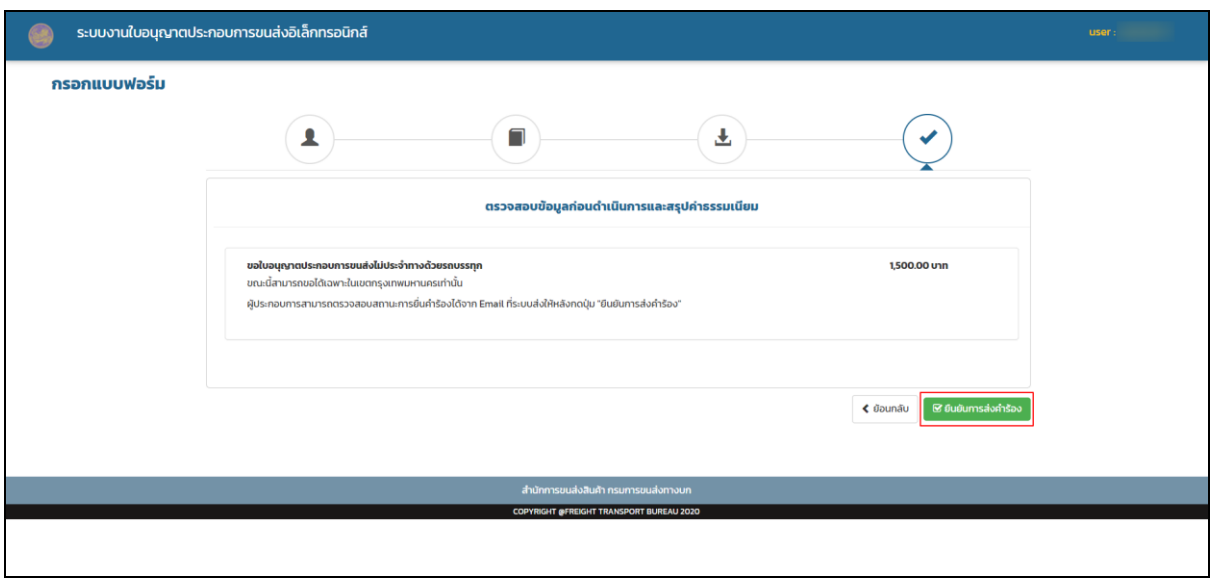

<span id="page-19-1"></span>รูปที่ 1.30 หน้าจอยืนยันการส่งคำร้องสำหรับยื่นคำร้องออกใบอนุญาต

้จากนั้นระบบกลับมายังหน้าหลักของผู้ใช้งาน พร้อมทั้งแสดงรายการคำร้องที่ยื่นไปยังเจ้าหน้าที่ ึ กรมการขนส่งทางบก และระบบจะส่งการแจ้งเตือนและสถานะของคำร้องดังกล่าวไปทาง E-mail เพื่อความ สะดวกในการตรวจสอบสถานะของคำร้อง

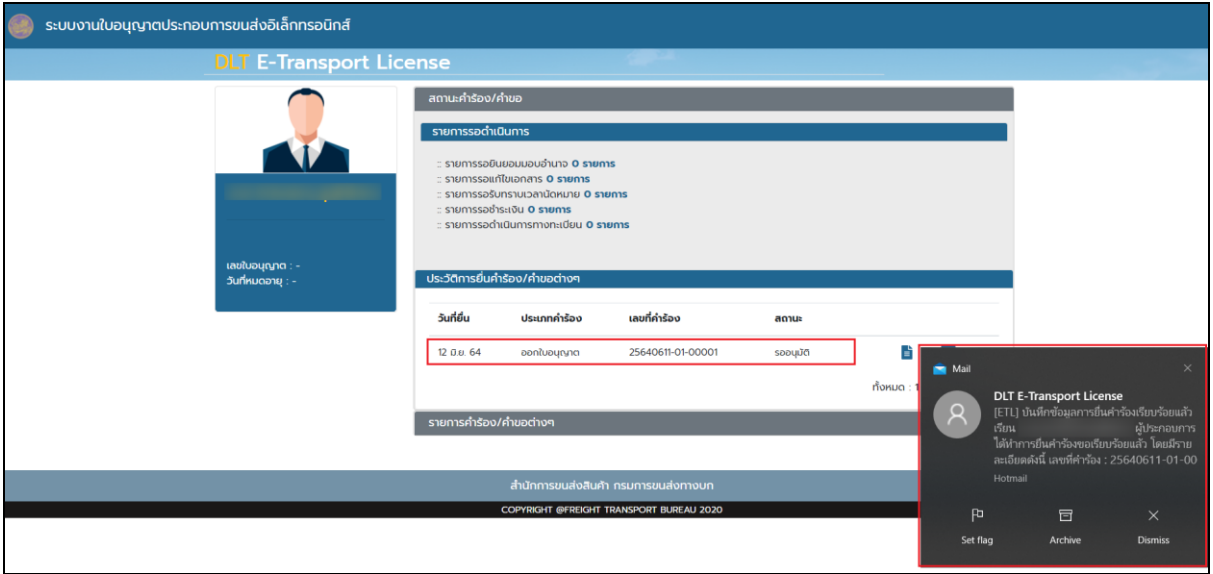

รูปที่ 1.31 หน้าจอหลักของผู้ใช้งานสำหรับยื่นออกใบอนุญาต (2)

<span id="page-20-0"></span>E-mail ที่ผู้ใช้งานได้รับจะประกอบด้วย สถานะและรายละเอียดต่าง ๆ ของคำร้อง พร้อมทั้ง QR Code เพื่อตรวจสอบข้อมูลคำร้องผ่านทางเว็บไซต์

<span id="page-20-1"></span>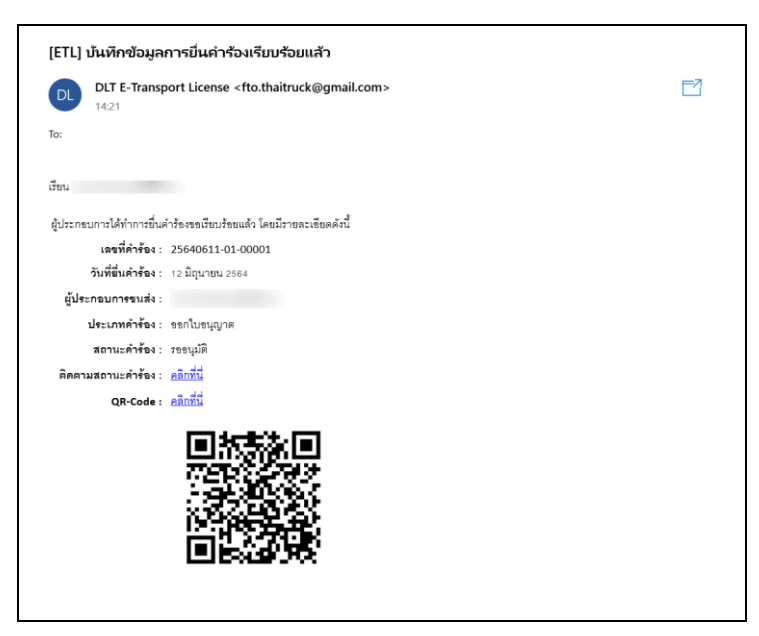

รูปที่ 1.32 หน้าจอ E-mail ของผู้ใช้งานสำหรับออกใบอนุญาต